Registradores DE ESPAÑA

# **MANUAL DE AYUDA PARA EL ENVÍO POR LOTES DE CUENTAS ANUALES**

## **Manual de usuario**

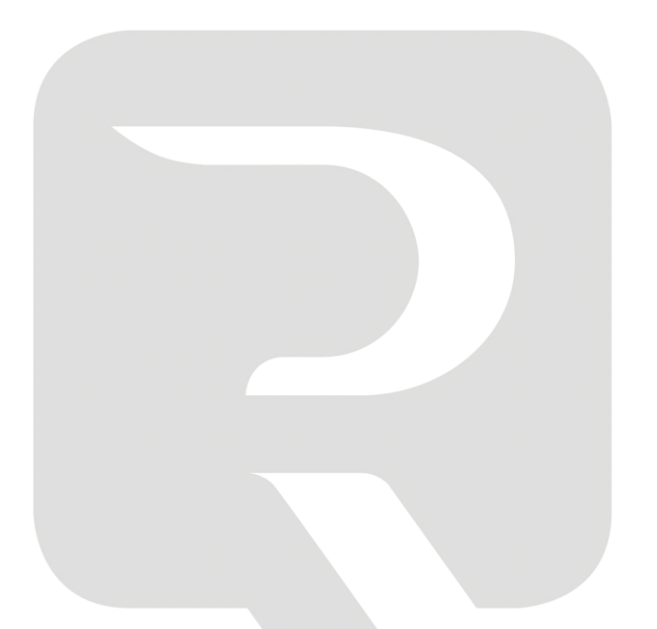

**Colegio de Registradores de España** 26 de abril de 2022

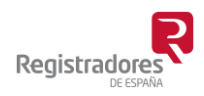

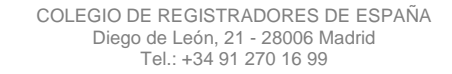

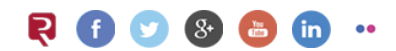

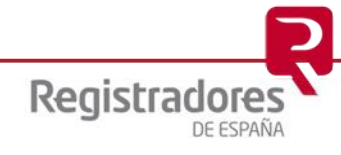

### **ÍNDICE**

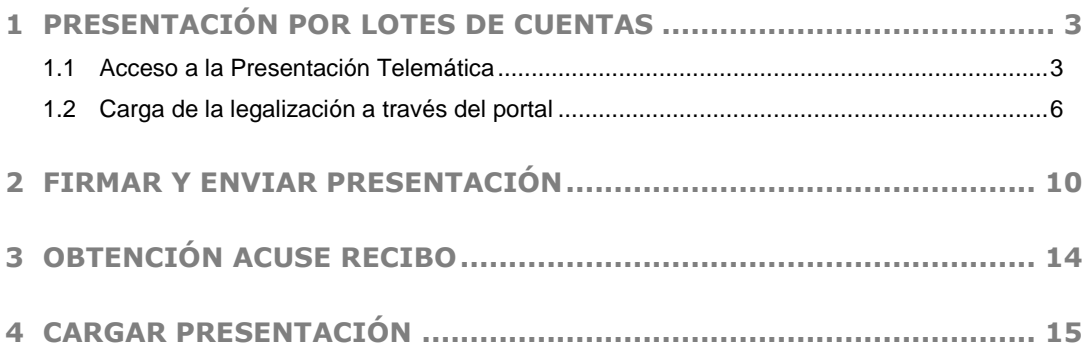

#### <span id="page-2-0"></span>**1 PRESENTACIÓN POR LOTES DE CUENTAS**

Se puede hacer presentación telemática de cuentas anuales por lotes a distintos Registros. Simplemente, cuando se selecciona el menú de *"Presentar cuentas"*, les aparece el menú "cargar directorio", desde el cual deben seleccionar los ficheros de las empresas que desean enviar. Una vez hecho esto les listara las presentaciones para firmar y enviar.

Es importante tener en cuenta que la presentación por lotes, al contrario que las presentaciones de cuentas ordinarias, **NO permite** la **"Presentación Telemática Completa"<sup>1</sup>** y por tanto no permite añadir el "Fichero.pdf"<sup>2</sup> que contiene el Certificado de Aprobación de Cuentas con la/s firma/s digitalizada/s al que se le adjunta la Huella digital del depósito.

#### <span id="page-2-1"></span>**1.1 Acceso a la Presentación Telemática**

La presentación telemática de cuentas por lotes, se realiza a través de la página Web www.registradores.org  $\rightarrow$  seleccionando la opción "REGTISTRO ONLINE" tal y como vemos en la siguiente pantalla:

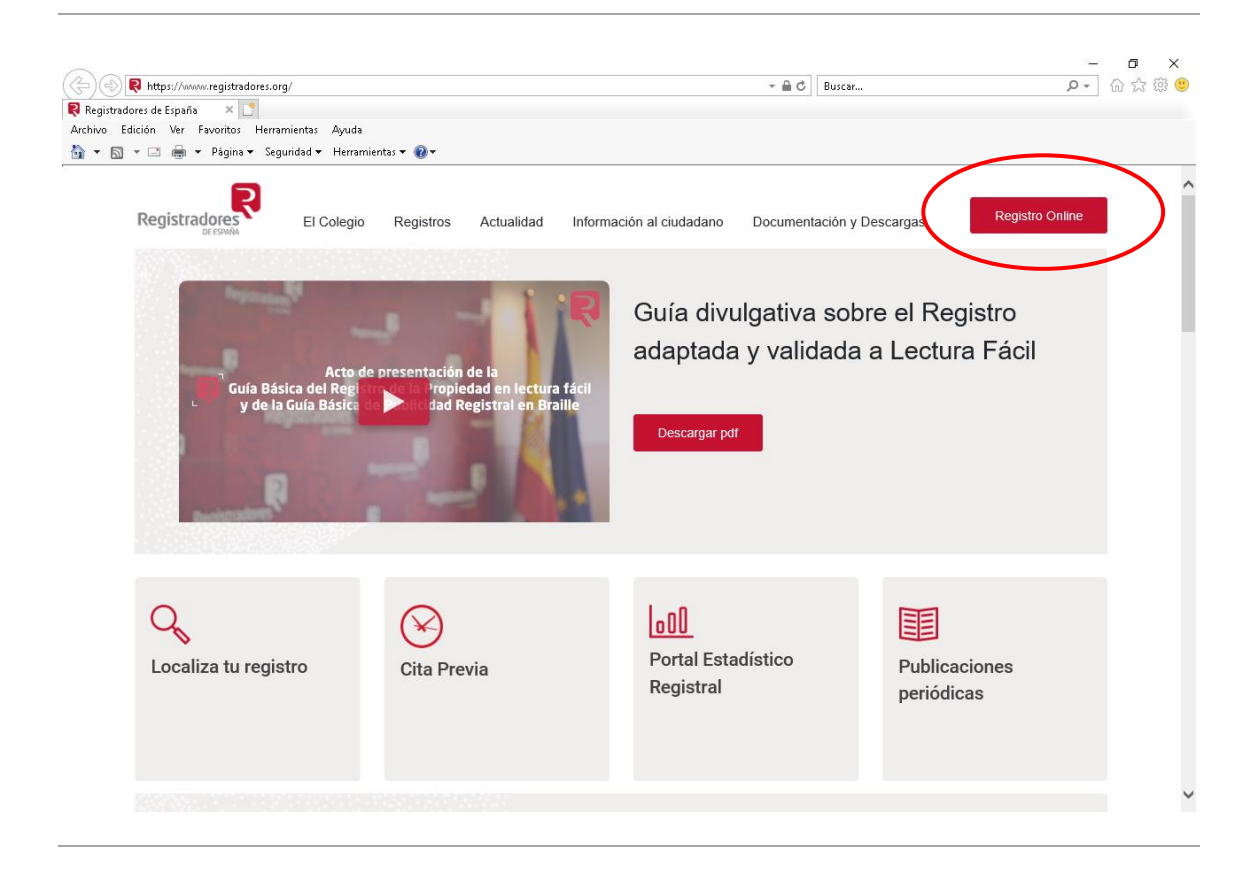

<sup>2</sup> Ver *["Manual de usuario D2 \(para ejercicios iniciados a partir del 1-1-2008\)"](https://www.registradores.org/documents/33383/147535/ManualUsoD2-NuevoPGC_IV.pdf/55c4b38a-50a5-86e2-6f90-79ead7aceee4?t=1565684252373)* disponible en la zona de descargas.

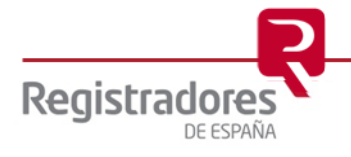

1

<sup>1</sup> Ver *["Manual de ayuda de presentación telemática de cuentas"](https://www.registradores.org/documents/33383/147535/Manual_de_ayuda_de_Presentacion_telematica_de_cuentas_2019.pdf/1385c404-7374-acee-e1fd-630342a27042?t=1565684250437)* disponible en la zona de descargas de la página Web "Registro Electrónico".

La aplicación mostrará la siguiente pantalla donde el usuario pulsará la opción *"Presentación telemática"*.

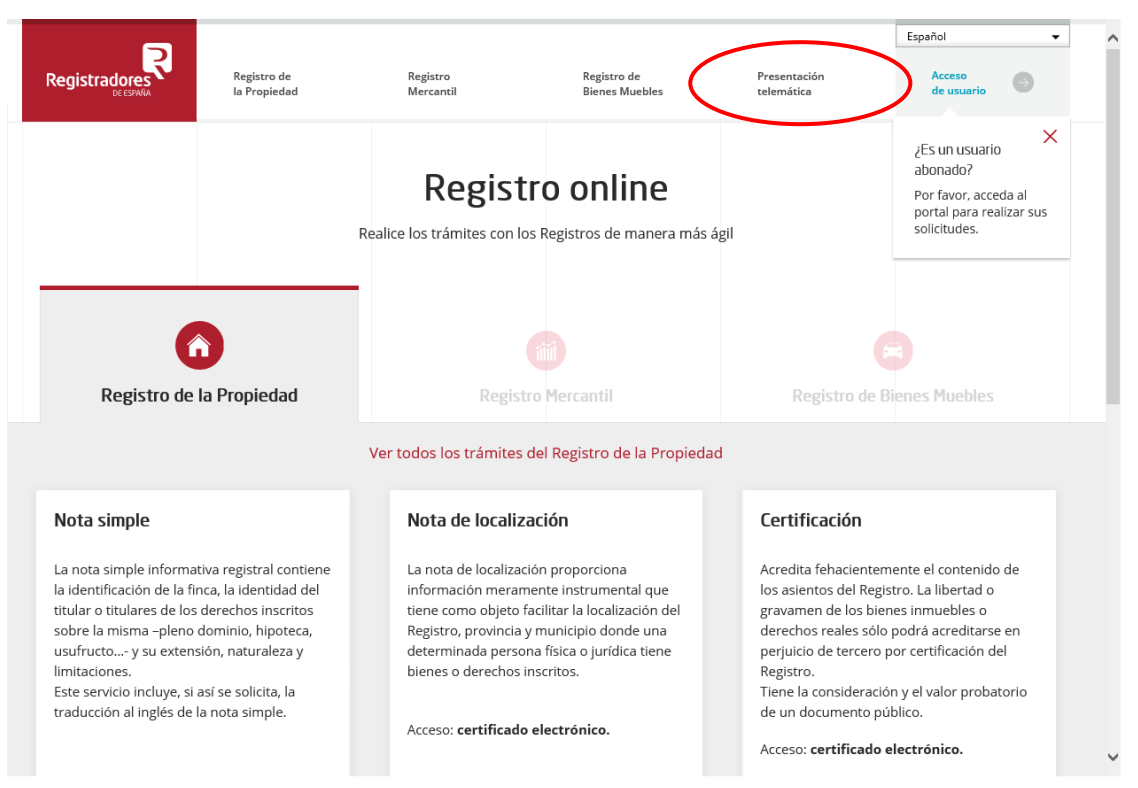

Para poder acceder a este apartado, debe estar dado de alta en los servicios telemáticos y disponer de un "certificado de firma vigente<sup>3</sup>" que el portal reconocerá siempre y cuando este emitido a un NIF y acceso a internet.

<sup>3</sup> Puede consultar los "certificados de firma electrónica" válidos para la presentación telemática de documentos en el apartado de ["Preguntas Frecuentes"](https://www.registradores.org/informacion-al-ciudadano/preguntas-frecuentes) de la página Web del Colegio de Registradores.

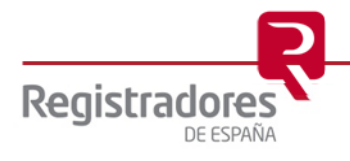

-

En la ventana de selección que se muestra a continuación, el usuario debe escoger el certificado con el van a realizar las presentaciones telemáticas y con el cual accederá al servicio.

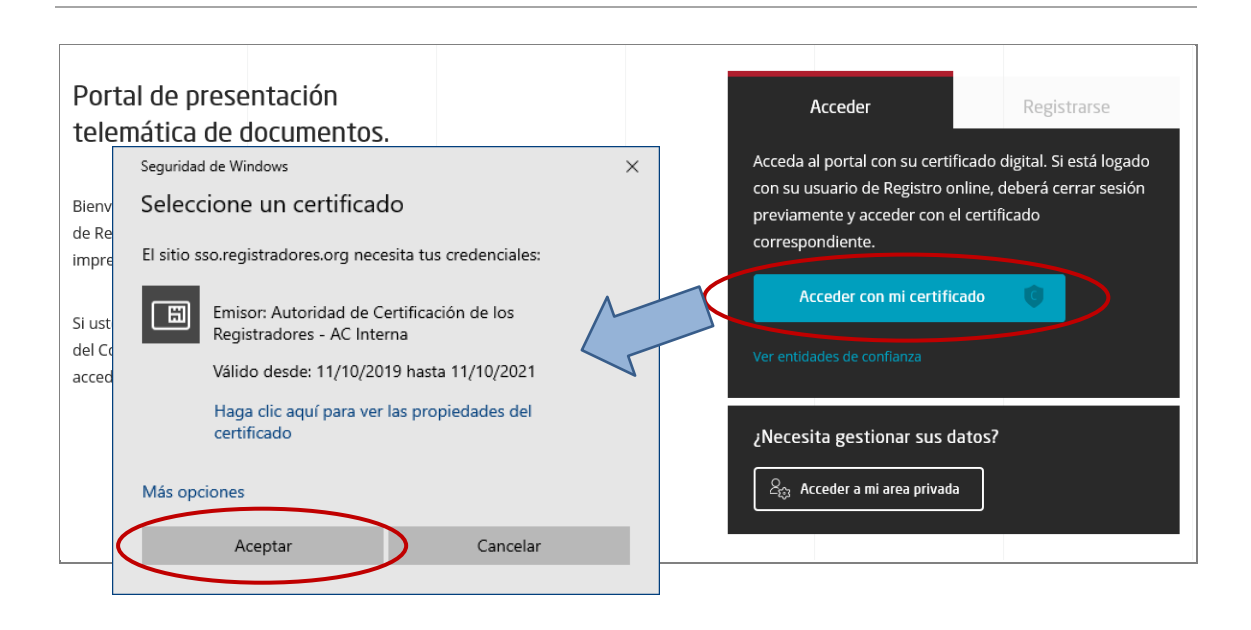

Una vez identificado el usuario con su certificado, se cargará el componente y se comprobará la versión de java instalada en su equipo.

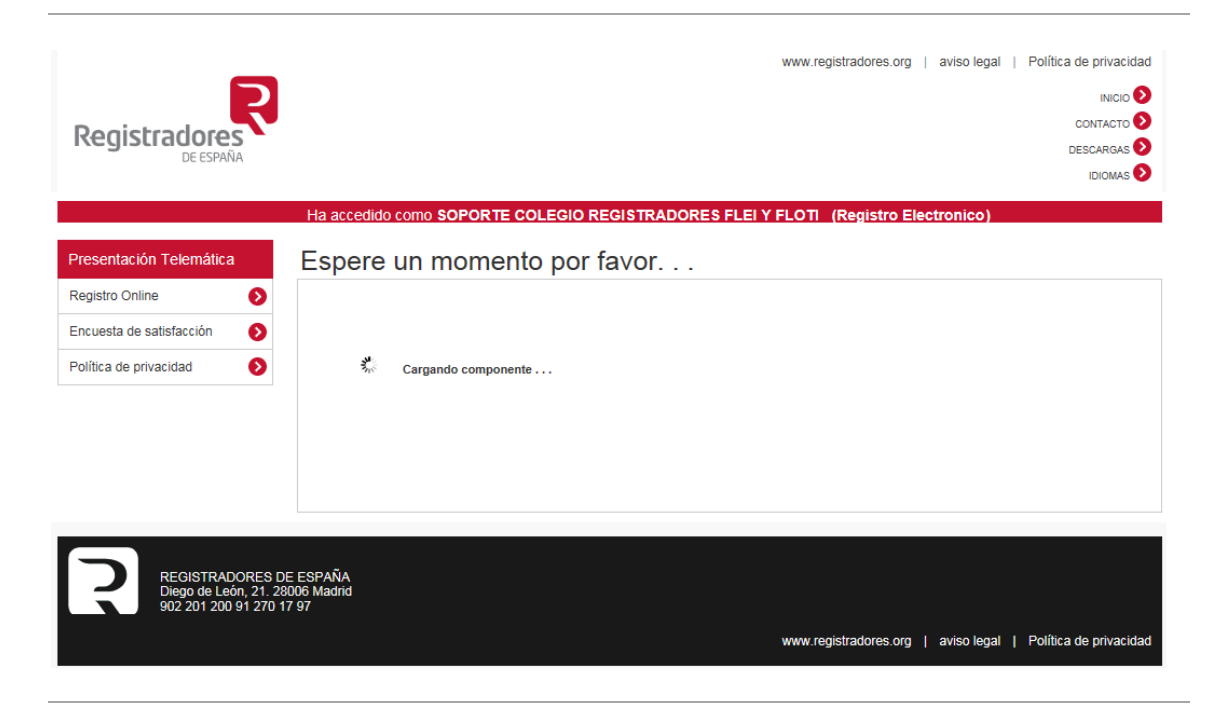

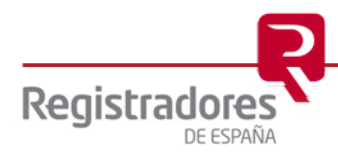

#### <span id="page-5-0"></span>**1.2 Carga de la legalización a través del portal**

Seguidamente se muestra la siguiente pantalla donde podemos seleccionar cualquiera de las dos opciones disponibles de *"Presentar cuentas"*

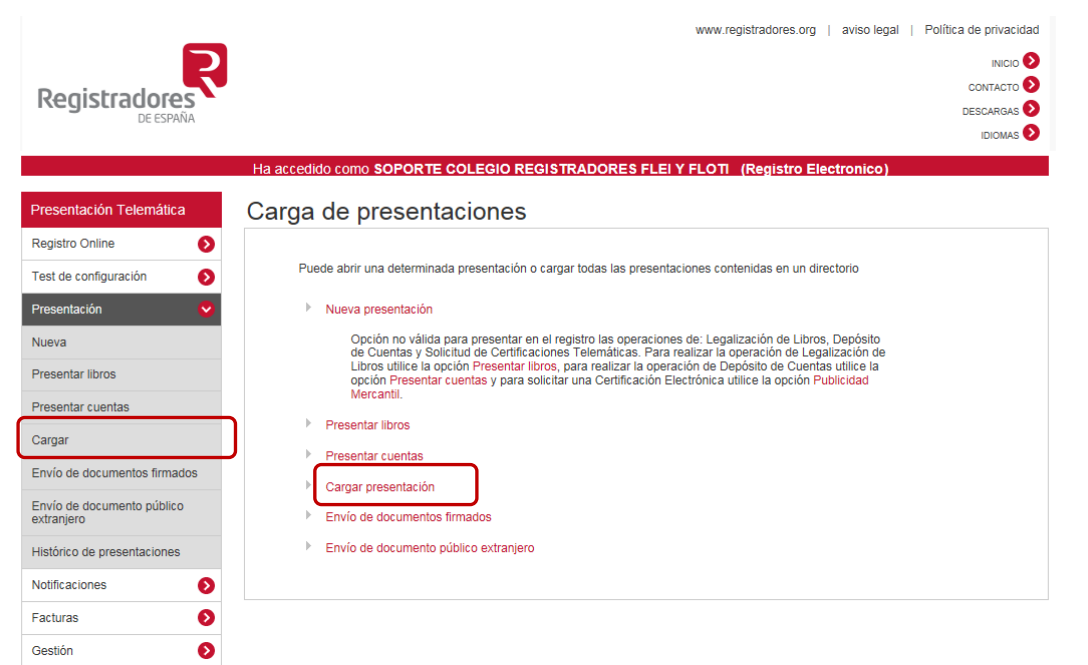

Le informamos que existe un coste asociado por la presentación telemática, para más información consulte el apartado de "Pregunta frecuentes" disponible en [www.registradores.org](http://www.registradores.org/) / Información al ciudadano / Preguntas frecuentes / Presentación telemática.

Una vez seleccionada la opción *"Presentar cuentas"*, la aplicación nos mostrará el siguiente mensaje, que es meramente informativo:

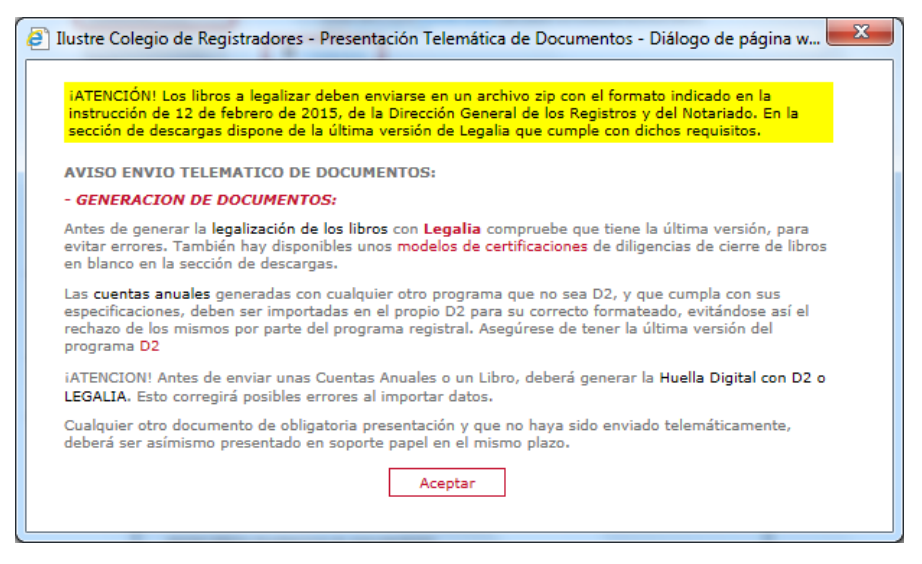

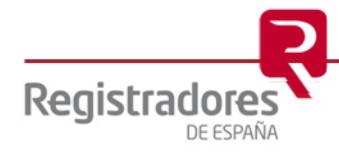

Tras pulsar **Acceptar**, la aplicación nos mostrará el "Explorador de Windows" desde el cual debemos buscar y seleccionar el "conjunto de los Ficheros.Zip" que se desea presentar y que contiene los ficheros generados con el programa colegial "D2" u otro equivalente. Para ello buscará en la ruta o directorio de trabajo que haya utilizado el usuario, tal y como podemos ver en las siguientes imágenes.

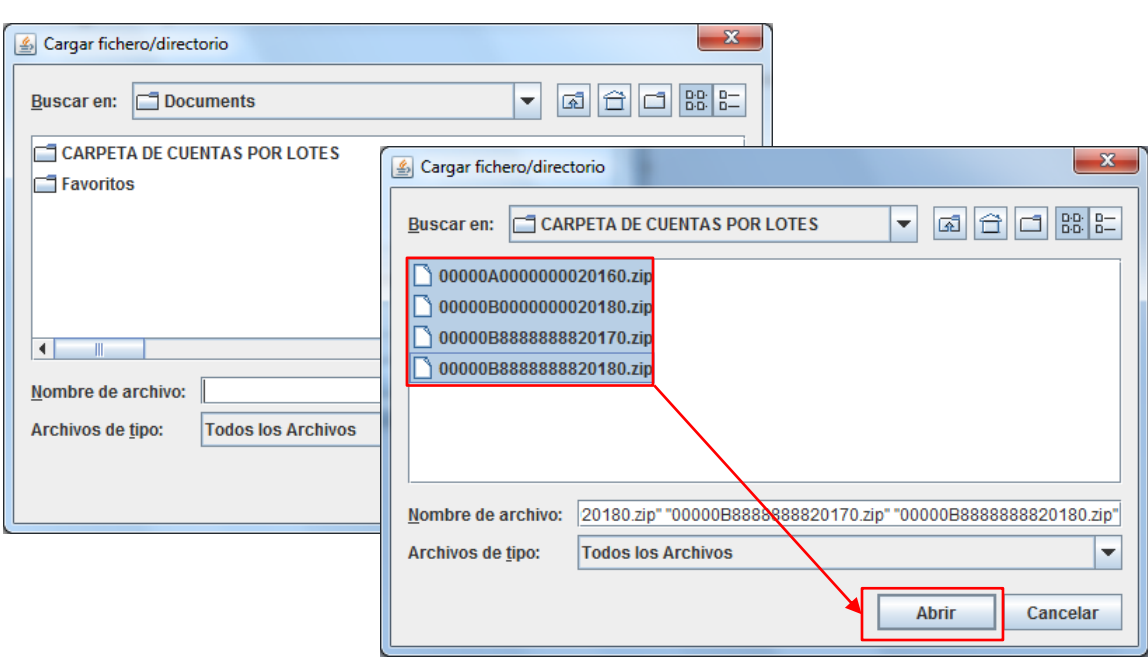

Para poder seleccionar conjuntamente varios ficheros en formato "\*.zip" deben estar todos situados en el mismo directorio de trabajo. Para ello se creará una "carpeta" en la que se copiarán los diferentes ficheros "\*.Zip" pertenecientes a las empresas que se desean presentar.

Si el fichero ha sido generado con el nuevo programa colegial D2 la ruta será la siguiente C:\Usuarios\Acceso publico\Documentos publicos\Carpeta según ejercicio contable D2\_2008, D2\_2009,………, D2\_2019\ Carpeta con el nombre del depósito\ Envio\ \*.zip

Desde donde seleccionamos el fichero "\*.zip" y se copia en la "carpeta" creada anteriormente.

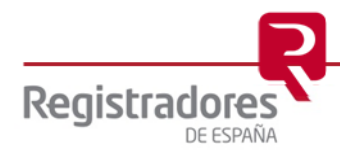

Marcados los ficheros que deseamos enviar, al pinchar en el comando  $\Box$  Abrir se muestra un mensaje informativo de que se están cargando los libros.

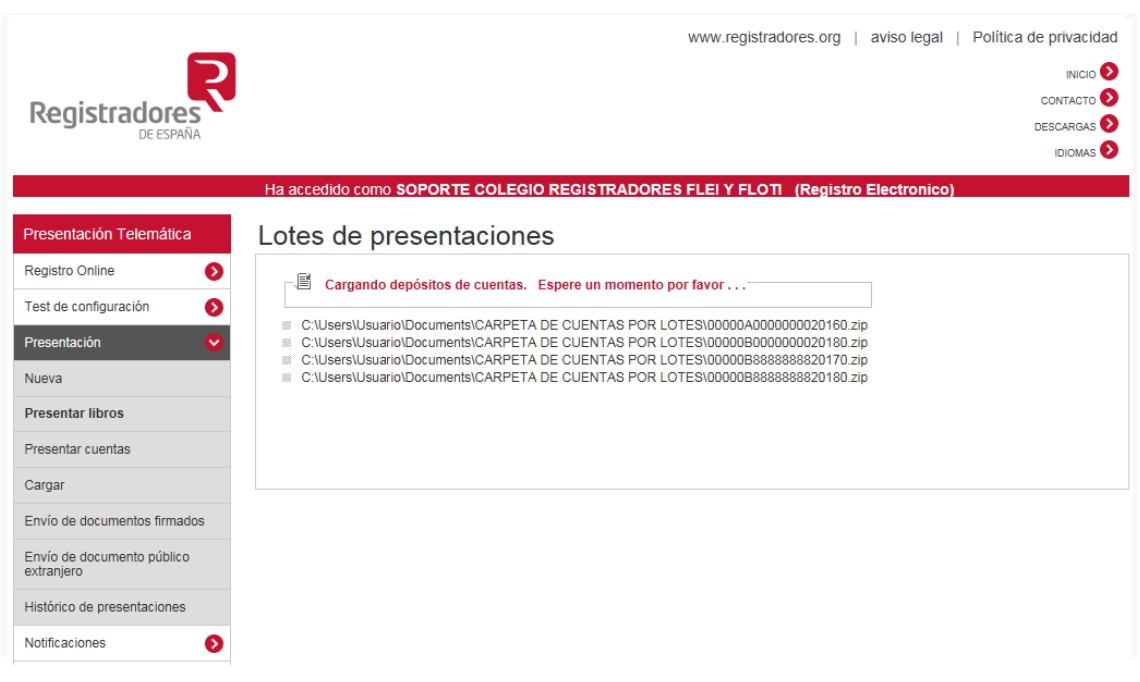

A continuación, el sistema pedirá que guarde las presentaciones<sup>4</sup> en un formato XML, por lo que se obtiene un explorador desde el que se selecciona el directorio donde se desean salvar.

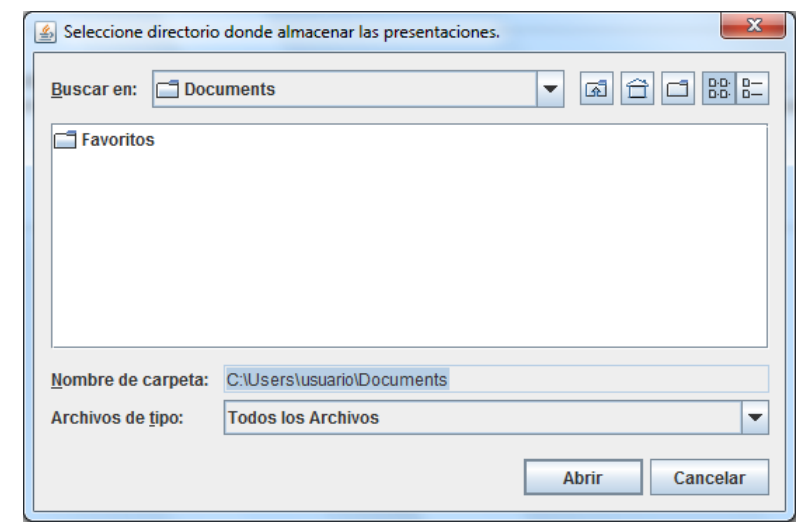

Seleccionado el directorio donde se desea salvar las presentaciones comienza la carga de dichas legalizaciones de libros mostrando la siguiente ventana.

<sup>4</sup> Las presentaciones se guardarán por defecto con el mismo nombre que los *"Ficheros.zip"* seleccionados para el envío y que contienen los ficheros generados con el programa colegial "D2" u otro equivalente.

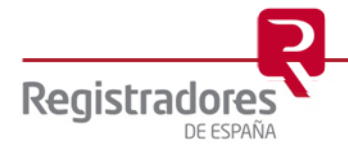

-

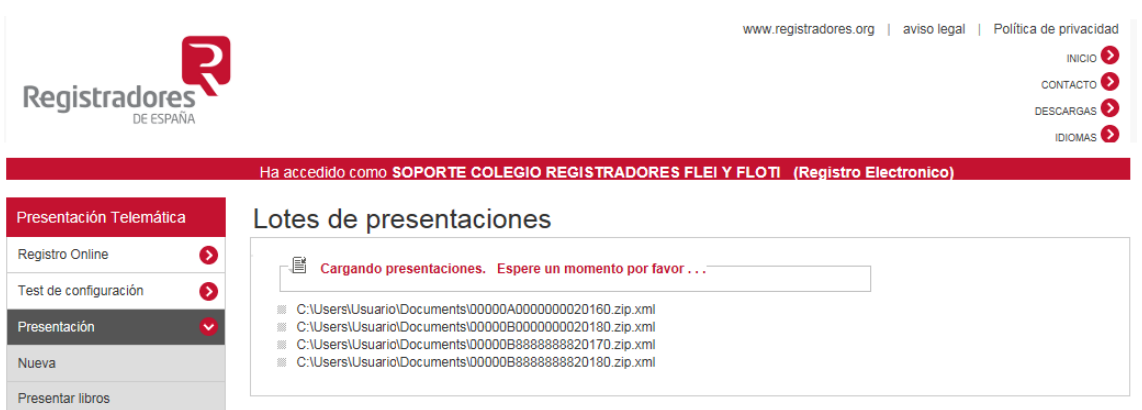

Después se abre una ventana donde aparecen listadas todas las presentaciones, desde el cual podemos seleccionar marcando el check **las que deseamos firmar y enviar. Si se desea** seleccionar todas las presentaciones listadas, bastará con seleccionar la opción "Marcar todos".

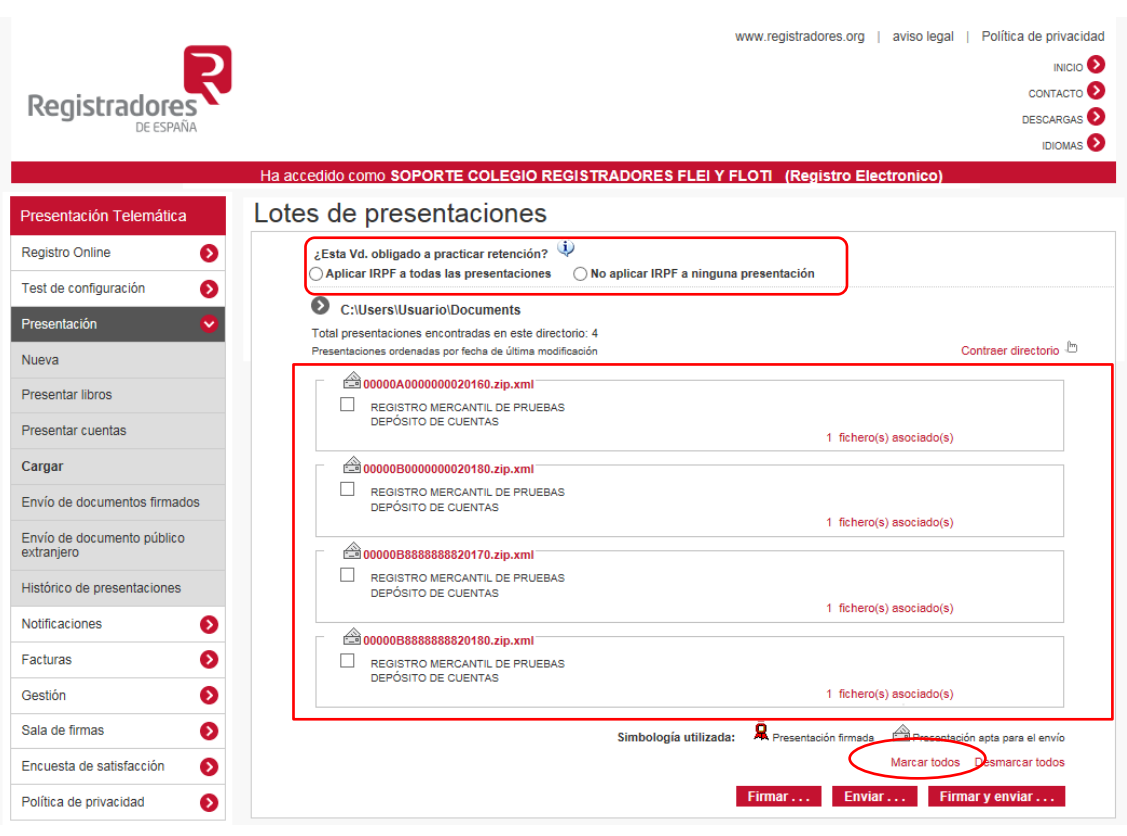

Esta opción de envío, tiene la posibilidad de marcar o desmarcar la casilla de aplicación de IRPF en la facturación.

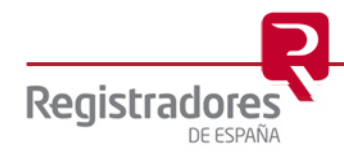

#### <span id="page-9-0"></span>**2 FIRMAR Y ENVIAR PRESENTACIÓN**

Es importante tener en cuenta que la presentación por lotes, al contrario que las presentaciones de cuentas ordinarias, **NO permite** la **"Presentación Telemática Completa"<sup>5</sup>** y por tanto no permite añadir el "Fichero.pdf"<sup>6</sup> que contiene el Certificado de Aprobación de Cuentas con la/s firma/s digitalizada/s al que se le adjunta la Huella digital del depósito.

Una vez marcadas las presentaciones del "Listado de presentaciones" y haber comprobado que el resto de los datos del formulario son correctos, se procede a **Firmar y enviar...** la presentación.

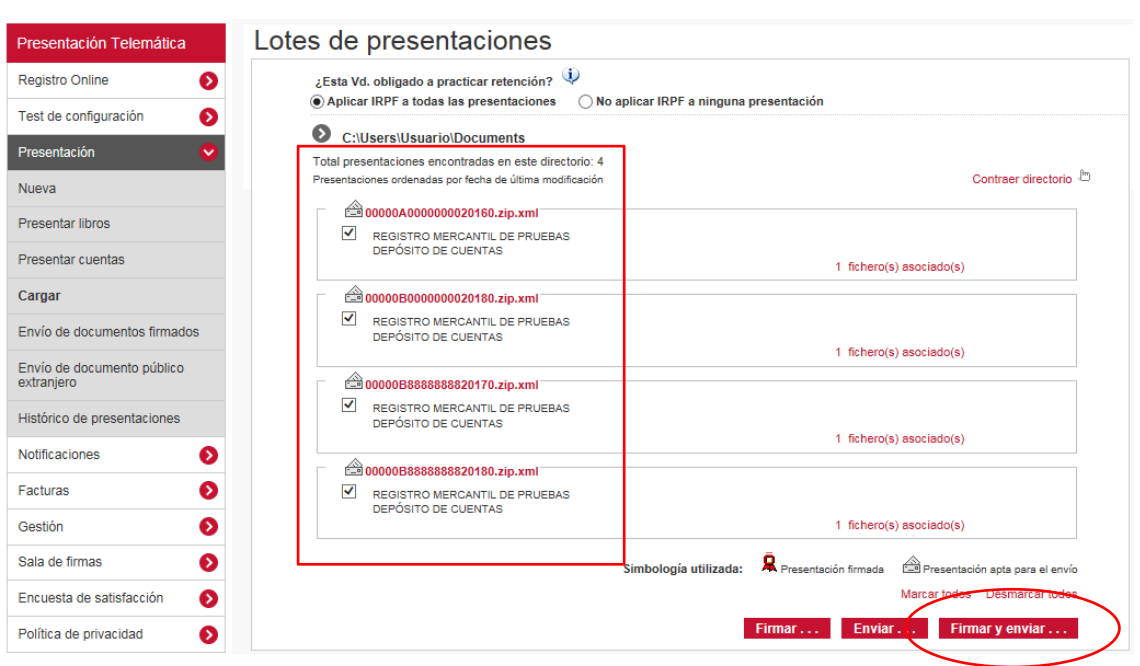

También permite llevar a cabo la firma y el envío como procesos independientes. Para ello, además del botón **Firmary enviar...**, la pantalla Presentación dispone de los botones Firmar... y Enviar... que realizan cada una de las operaciones por separado.

Al pulsar sobre el botón **Firmar y enviar...** se muestra el siguiente mensaje informativo en pantalla, en el que se indica el número de presentaciones que se van a enviar.

<sup>6</sup> Ver *["Manual de usuario D2 \(para ejercicios iniciados a partir del 1-1-2008\)"](https://www.registradores.org/documents/33383/147535/ManualUsoD2-NuevoPGC_IV.pdf/55c4b38a-50a5-86e2-6f90-79ead7aceee4?t=1565684252373)* disponible en la zona de descargas.

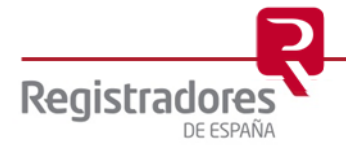

1

<sup>5</sup> Ver *["Manual de ayuda de presentación telemática de cuentas"](https://www.registradores.org/documents/33383/147535/Manual_de_ayuda_de_Presentacion_telematica_de_cuentas_2019.pdf/1385c404-7374-acee-e1fd-630342a27042?t=1565684250437)* disponible en la zona de descargas de la página Web "Registro Electrónico".

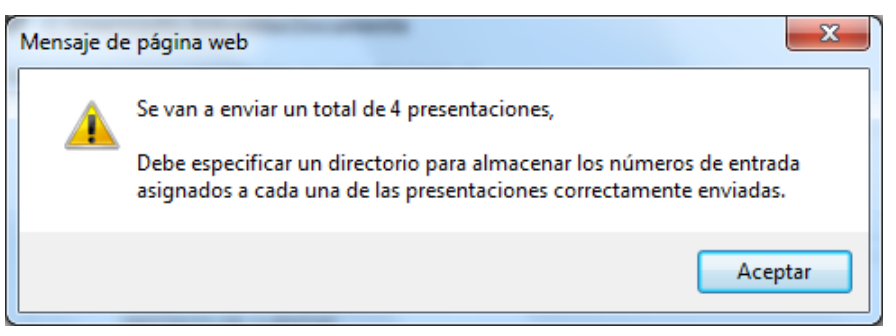

Al aceptar el mensaje, se obtiene un explorador desde el que se seleccionaremos el directorio<sup>7</sup> donde se desean salvar los números de entrada de las presentaciones correctamente enviadas.

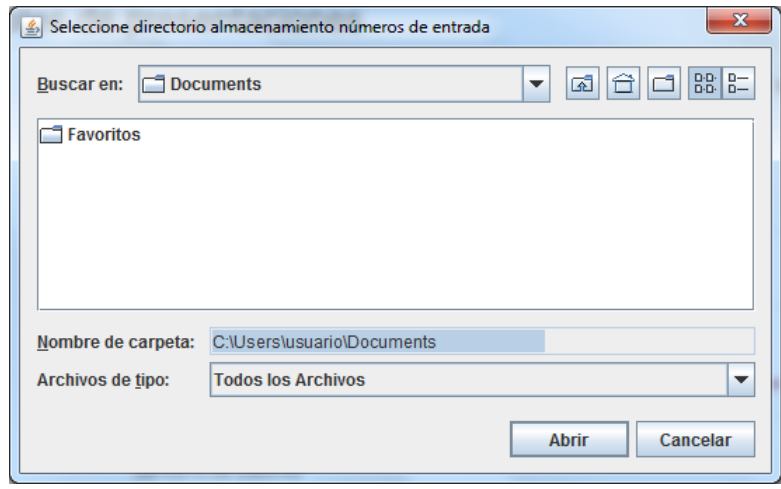

Seleccionado el directorio, comienza la firma<sup>8</sup> y el envío de la misma. Durante el proceso aparecerá en pantalla una serie de mensajes que indican el estado de la operación:

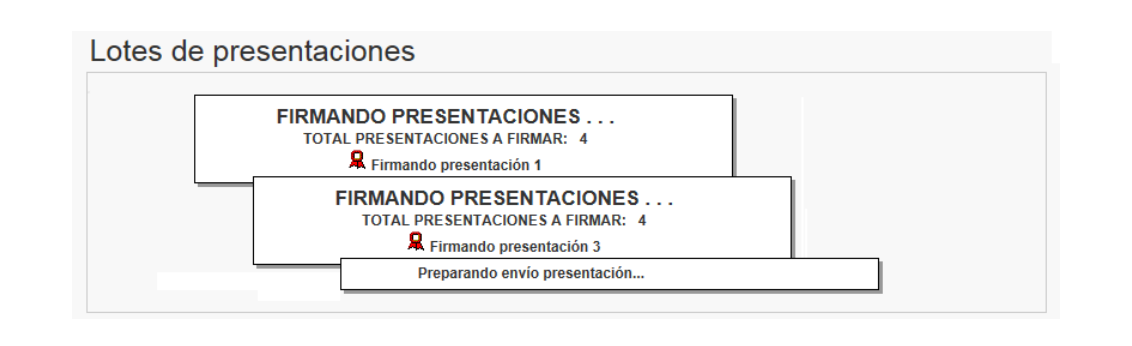

<sup>8</sup> Por defecto se firmará con el certificado con el que se accedió al portal.

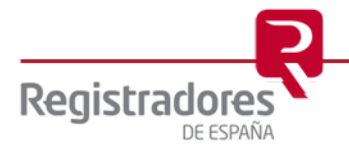

-

 $7$  Es recomendable salvar estos números de entrada en el mismo directorio en el que se guardaron las presentaciones.

Una vez terminado el proceso de firma, comienza el de envío en el que se muestra la hora estimada de la finalización del envío dependiendo de la velocidad de subida de la línea ADSL y del tamaño de los ficheros.

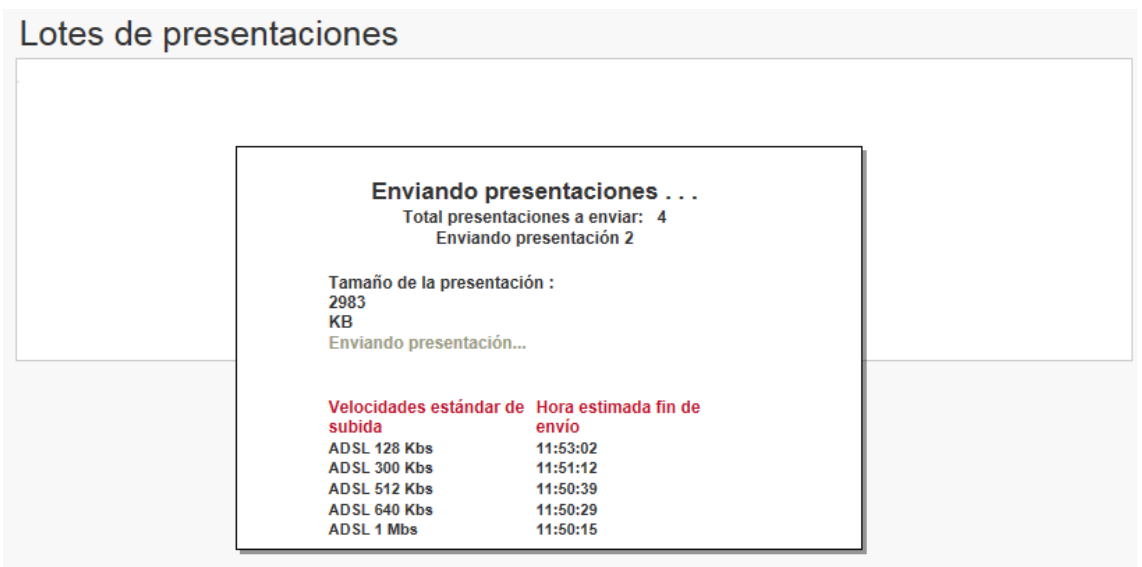

Al finalizar el proceso, se muestra un mensaje en pantalla indicando que la presentación ha sido enviada correctamente.

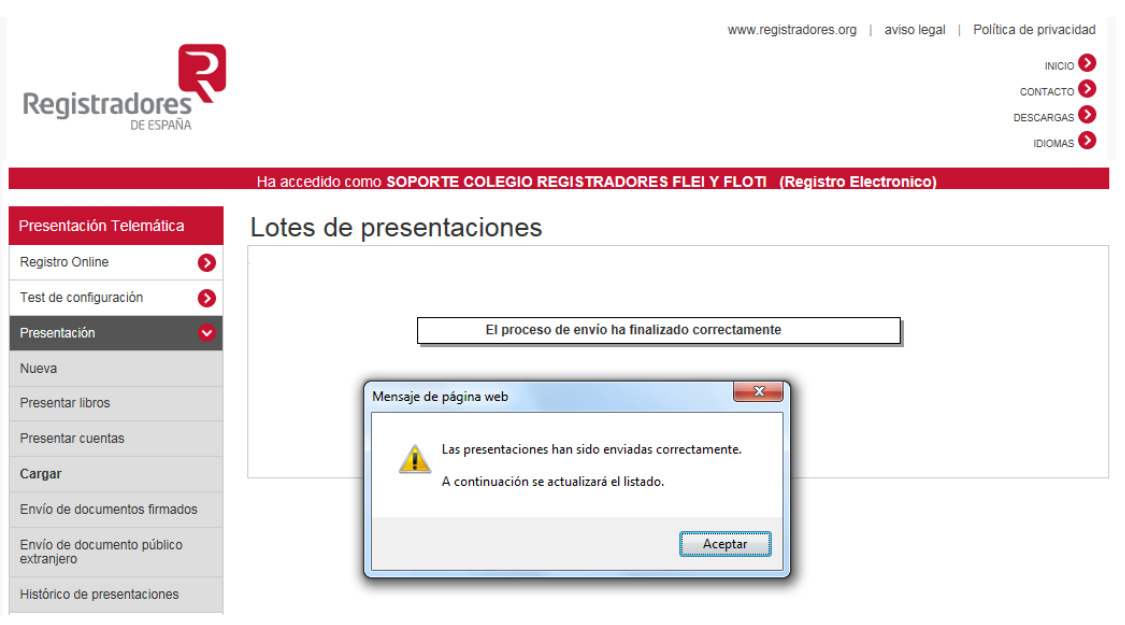

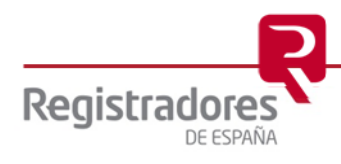

Al aceptar se muestra el listado actualizado, que en el caso del ejemplo se muestra vacío ya que las presentaciones enviadas no se muestran en el listado.

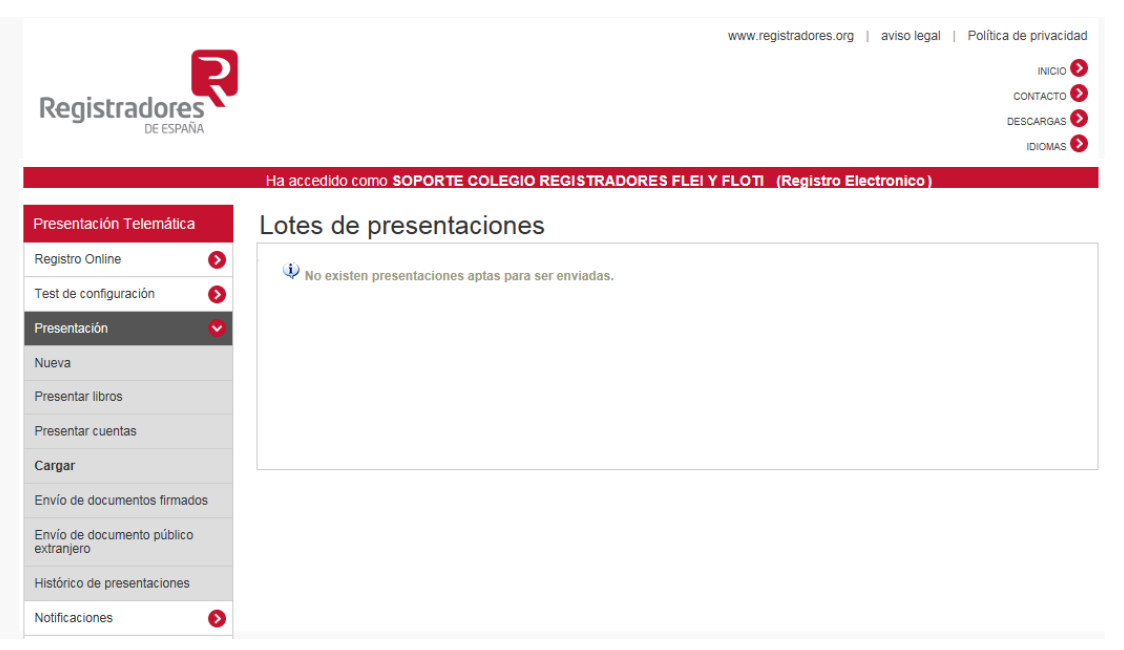

Una vez enviadas, aparecerá un **acuse de recibo independiente**, dentro del Histórico de Presentaciones, para cada uno de los envíos.

**Recuerde** que, una vez enviado el depósito de cuentas, debe remitir en soporte papel por correo certificado o presentar en el Registro Mercantil, el Certificado de Aprobación de Cuentas, Instancia de Presentación, Huella Digital del depósito y el Acuse de Recibo de Presentación Telemática emitido por el Portal Web.

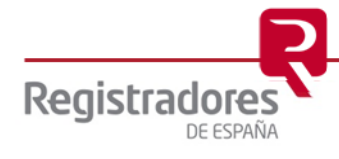

#### <span id="page-13-0"></span>**3 OBTENCIÓN ACUSE RECIBO**

Para obtener el acuse de recibo de la presentación, diríjase en el menú de la izquierda a "Histórico de presentaciones", donde encontrará por defecto las presentaciones enviadas en el último mes<sup>9</sup> y haga clic sobre el icono  $\blacksquare$  situada en el margen derecho donde visualizará el acuse correspondiente a cada presentación realizada.

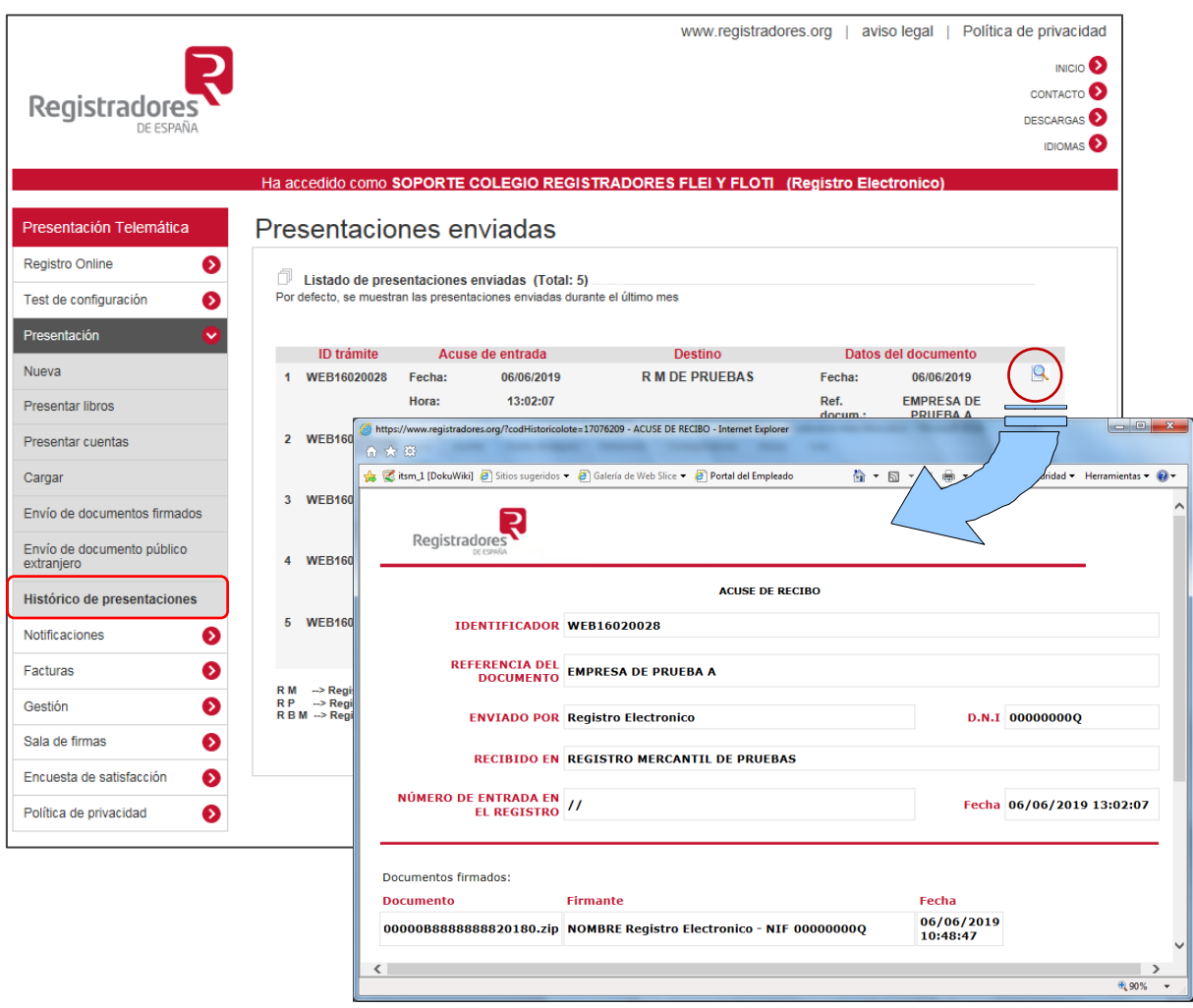

En la referencia de documento del histórico y del acuse de Recibo aparece por defecto el nombre de la sociedad de la que se presentan dichos libros.

<sup>&</sup>lt;sup>9</sup> Para visualizar las presentaciones enviadas anteriormente, seleccione la opción de búsqueda de presentaciones y realice la búsqueda de la misma por alguno de los rangos que se ofrecen (Identificador; fecha; número de entrada, etc.)

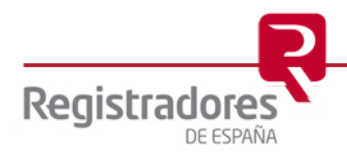

1

#### <span id="page-14-0"></span>**4 CARGAR PRESENTACIÓN**

En los "envíos por lotes" las presentaciones se guardan por defecto con el mismo nombre que las carpetas seleccionadas para el envío, en archivos con formato XML. En el caso que se deseé, la aplicación permite salvar una presentación en cualquier momento del proceso, sin necesidad de haberla completado íntegramente. De esta manera se podrá retomar más adelante a través de la opción *"Cargar presentación"* para terminar de rellenarla y enviarla al Registro.

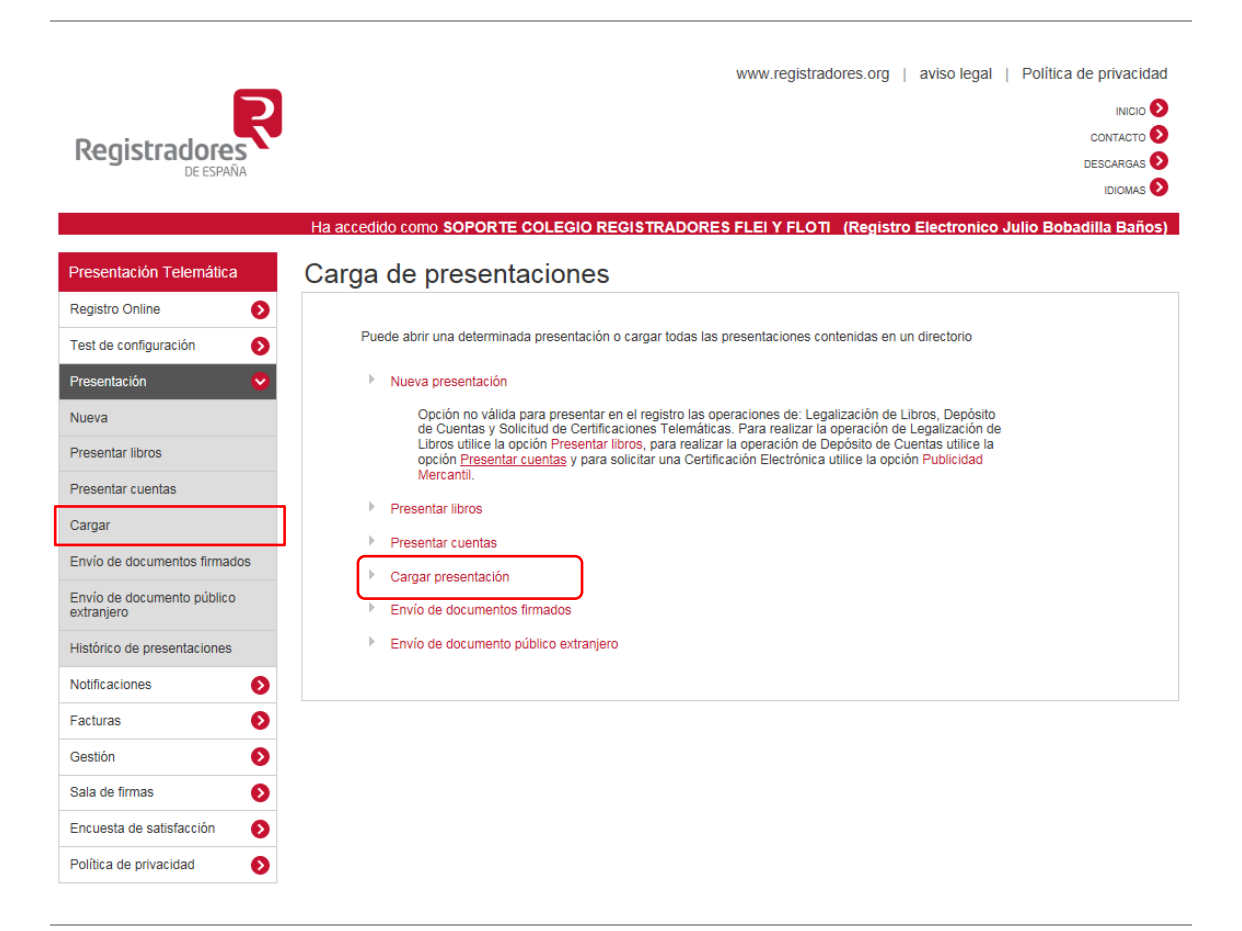

Si el fichero "XML" que hemos recuperado desde la opción "Cargar presentación" ya ha sido enviado al Registro, nos permitirá sólo ver el contenido del mismo, pero nunca nos permitirá hacer cualquier modificación.

Por el contrario, si el fichero "XML" que hemos recuperado NO ha sido enviado al Registro, la aplicación nos permitirá continuar con la presentación hasta finalizar su envío.

**NOTA:** Para cualquier consulta puede dirigirse a nuestro Soporte de Atención al Cliente en el número 91 270 17 97.

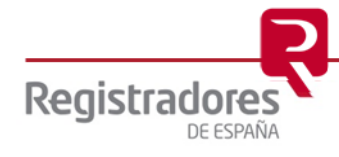